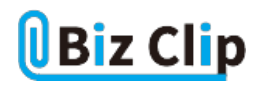

**時短エクセル(第16回)**

## **「1000円」と書いたら計算できなくなった!**

2019.04.01

金額の計算をする際、分かりやすくするために数値の末尾に「円」を付加したら、計算できなくなった、という経験はないだ ろうか?これは、「円」という文字列を追加した途端にExcelが数値ではなく文字列と認識してしまうためだ。

分かりやすい表記にしつつ、計算もできるようにExcelの「表示形式」を自在に操れるようになろう。

※当記事では練習用のサンプルファイルがダウンロードできます(ページ下部)

**「¥」とカンマで簡単に通貨表示にする**

まず、数値が金額であることを分かるようにする1つの方法として「¥」(円マーク)とカンマを付ける方法がある。これが一番 簡単だ。

数値が入った売上表、この数値が通貨であると分かるようにするには、数値の入ったセルをドラッグで範囲指定し、「ホーム 」タブの「数値」グループで「通貨表示形式」をクリックする。

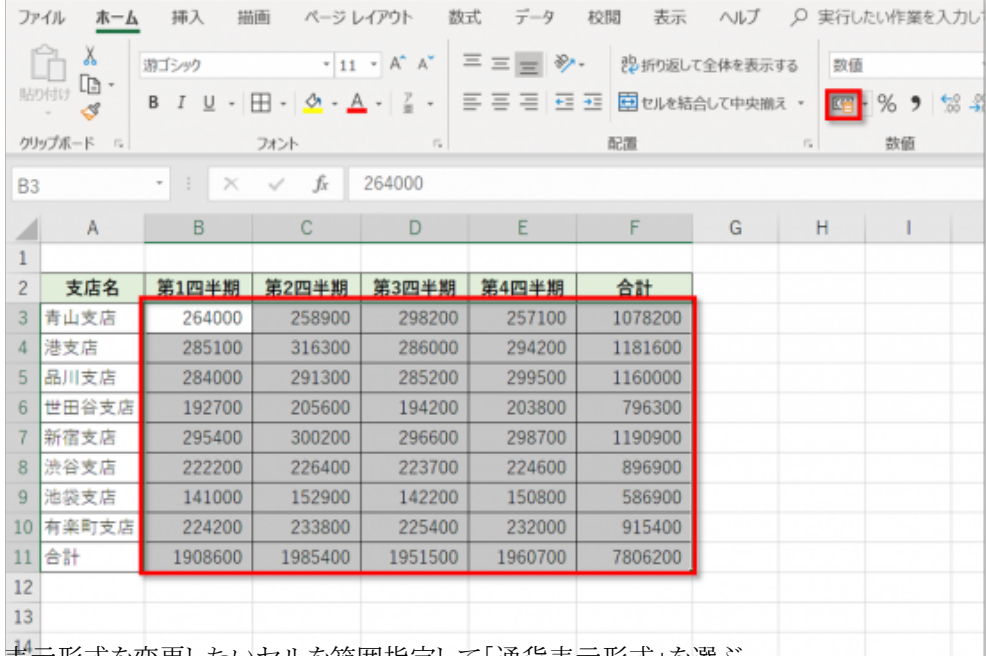

表示形式を変更したいセルを範囲指定して「通貨表示形式」を選ぶ

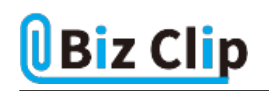

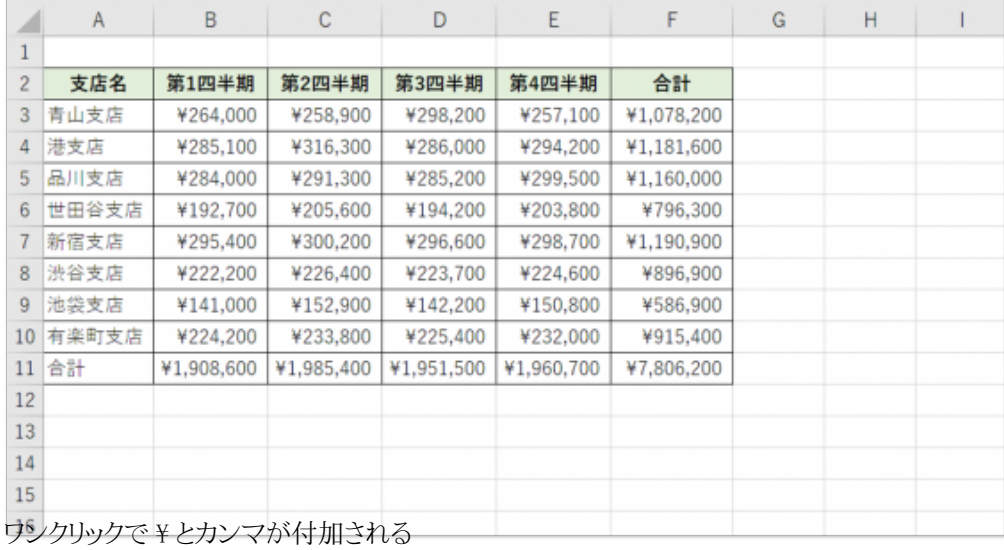

ワンクリックで¥マークとカンマが挿入され、ひと目で通貨であるのが分かるようになった。「¥」のほかに「\$」(ドル)や「 」( ユーロ)なども選べる。

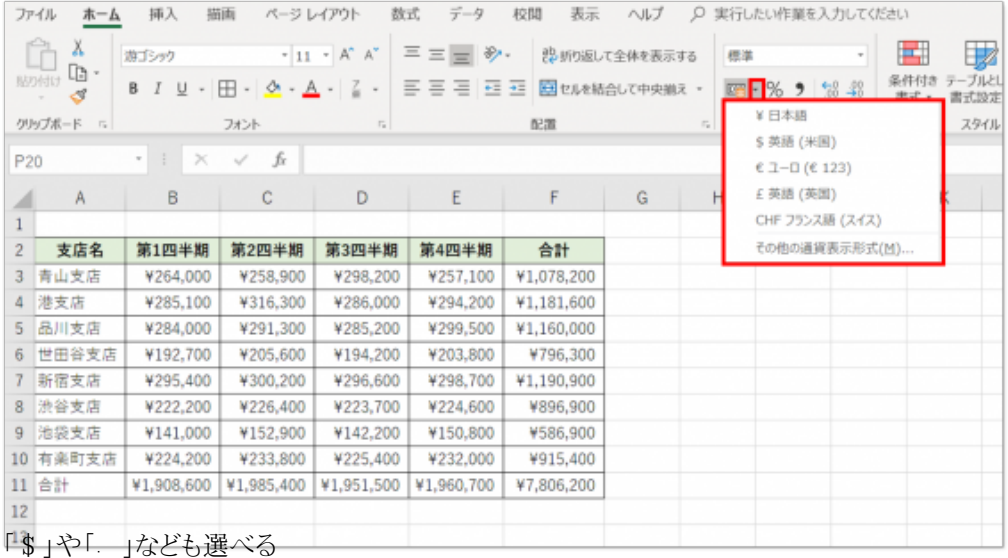

元の「数字だけ」の状態に戻すには、「数値の書式」の右横にある「▼」をクリックして「数値」を選べばよい。

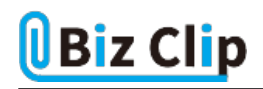

|                                                                                    | ファイル<br>木一ム<br>X<br>Î | 挿入<br>游ゴシック | 描画                                                   | 数式<br>ページレイアウト<br>$\cdot$ 11 $\cdot$ A <sup>*</sup> A <sup>*</sup> | データ<br>$\equiv \equiv \equiv \triangleright$ | 校閲<br>表示   | ヘルプ<br>沙折り返して全体を表示する |    |                 | ○ 実行したい作業を入力してください<br>П | H    |         | ₩     |
|------------------------------------------------------------------------------------|-----------------------|-------------|------------------------------------------------------|--------------------------------------------------------------------|----------------------------------------------|------------|----------------------|----|-----------------|-------------------------|------|---------|-------|
|                                                                                    | œ٠<br>貼り付け<br>ජ       | u.<br>B     | $\boxplus \cdot \otimes \cdot \land \cdot \in \cdot$ |                                                                    | 퇴목 공 표 표                                     |            | 国セルを結合して中央揃えー        |    | P23             | 標準<br>特定の形式なし           | 付き   | テーブルとして | 書式設定。 |
| クリップボード ら<br>配置<br>フォント<br>$\left  \mathcal{C}_{\mathbf{R}} \right $<br>$\sqrt{2}$ |                       |             |                                                      |                                                                    |                                              |            | 12                   | 数值 |                 |                         | スタイル |         |       |
| 264000<br>fx<br>÷<br>B3<br>v.<br>×<br>$\checkmark$                                 |                       |             |                                                      |                                                                    |                                              |            |                      |    | 264000<br>通信    |                         |      |         |       |
| ◢                                                                                  | A.                    | B           | C                                                    | D                                                                  | E                                            | F          | G                    | H  | 떠               | ¥264,000                |      | К       |       |
|                                                                                    |                       |             |                                                      |                                                                    |                                              |            |                      |    | L.<br>Ш         | 会計<br>¥264,000          |      |         |       |
| $\overline{2}$                                                                     | 支店名                   | 第1四半期       | 第2四半期                                                | 第3四半期                                                              | 第4四半期                                        | 合計         |                      |    |                 | 短い日付形式                  |      |         |       |
| $\overline{3}$                                                                     | 青山支店                  | ¥264,000    | ¥258,900                                             | ¥298,200                                                           | ¥257,100                                     | ¥1.078.200 |                      |    | $\sim$          | 2622/10/21              |      |         |       |
| 4                                                                                  | 港支店                   | ¥285.100    | ¥316,300                                             | ¥286,000                                                           | ¥294,200                                     | ¥1.181.600 |                      |    | $\cdot$         | 長い日付形式                  |      |         |       |
| 5                                                                                  | 品川支店                  | ¥284,000    | ¥291.300                                             | ¥285,200                                                           | ¥299,500                                     | ¥1.160.000 |                      |    |                 | 2622年10月21日             |      |         |       |
| 6.                                                                                 | 世田谷支店                 | ¥192,700    | ¥205,600                                             | ¥194,200                                                           | ¥203,800                                     | ¥796,300   |                      |    | (L)             | 時刻<br>0:00:00           |      |         |       |
| 7                                                                                  | 新宿支店                  | ¥295.400    | ¥300,200                                             | ¥296,600                                                           | ¥298,700                                     | ¥1.190.900 |                      |    | O/              | パーセンテージ                 |      |         |       |
| 8                                                                                  | 渋谷支店                  | ¥222.200    | ¥226,400                                             | ¥223,700                                                           | ¥224,600                                     | ¥896,900   |                      |    | 70              | 26400000%               |      |         |       |
| 9 <sup>1</sup>                                                                     | 池袋支店                  | ¥141.000    | ¥152,900                                             | ¥142.200                                                           | ¥150,800                                     | ¥586,900   |                      |    | $\frac{1}{2}$   | 分数                      |      |         |       |
| 10 <sup>1</sup>                                                                    | 有楽町支店                 | ¥224.200    | ¥233,800                                             | ¥225,400                                                           | ¥232,000                                     | ¥915,400   |                      |    |                 | 264000                  |      |         |       |
| 11                                                                                 | 合計                    | ¥1,908,600  | ¥1,985,400                                           | ¥1,951,500                                                         | ¥1,960,700                                   | ₩7,806,200 |                      |    | 10 <sup>2</sup> | 指数<br>$3.E+05$          |      |         |       |
| 12                                                                                 |                       |             |                                                      |                                                                    |                                              |            |                      |    |                 | 文字列                     |      |         |       |
| 13                                                                                 |                       |             |                                                      |                                                                    |                                              |            |                      |    | ab              | 264000                  |      |         |       |
| 14                                                                                 |                       |             |                                                      |                                                                    |                                              |            |                      |    | その他の表示形式(M)     |                         |      |         |       |
| 15                                                                                 |                       |             |                                                      |                                                                    |                                              |            |                      |    |                 |                         |      |         |       |

|\* | やカンマなしの元の状態に戻したい場合は、表示形式を「数値|に戻す

## **数値の末尾に「円」を付けても計算できるようにする**

次は、「円」を付ける方法。セルを範囲指定した後、「Ctrl」+「1」キーを押して書式設定画面を開く。書式設定画面の開き 方はたくさん方法があるので、自分に合った方法を覚えておくとよい。筆者は「Ctrl」+「1」キーがもっとも時短だと思うので、 ここではその方法で説明する。

●セルの書式設定の開き方

1)「Ctrl」+「1」キーを押す

2) 右クリックのメニューから「セルの書式設定」を選ぶ

3)「ホーム」タブの「数値」グループ右下の「ダイアログボックス起動ツール」をクリックする

4)「数値の書式」の右横にある「▼」をクリックして「その他の表示形式」を選ぶ

開く画面の「分類」で「ユーザー定義」を選び、「種類」の欄に「#,##0"円"」と記述する。そうすると、「264,000円」のように 、カンマ付きの円表示になり、計算もできるようになる。「264000」という数値に直接「円」を付加しても文字列になってしまい 、計算はできない。計算させたいなら必ず表示形式で変更することを覚えておこう。

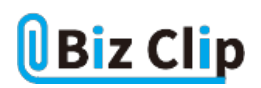

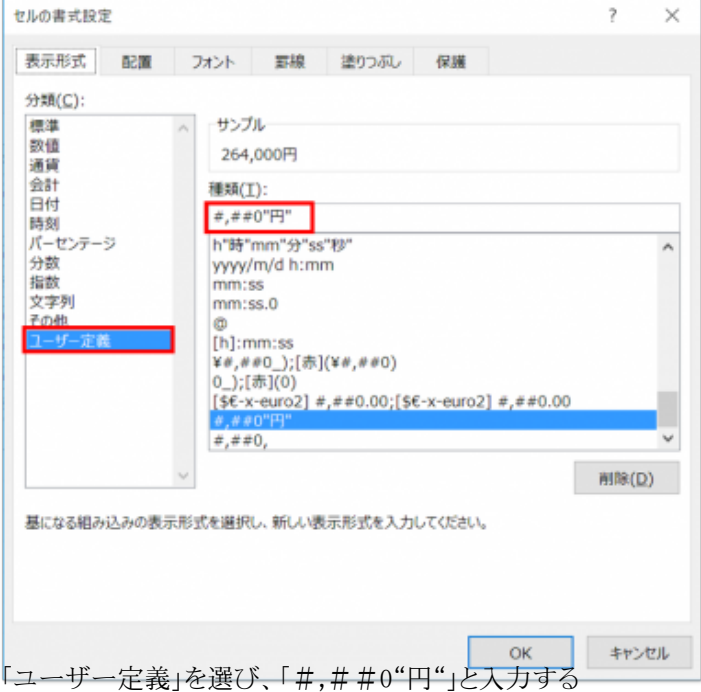

この方法は、「2,630個」のように、末尾に「個」や「台」を付けるときにも応用できる。最後の「円」を「個」や「台」に変えればい いだけだ。これら文字列を挿入するときは必ず「"」(ダブルクォーテーション)で囲む。

「#,##0"円"」が覚えられない場合は、「えんひょうじ」と入力したら「#,##0"円"」が候補に出てくるように単語登録して おく手もある。

**大きな数字を「千」単位にする… 続きを読む**